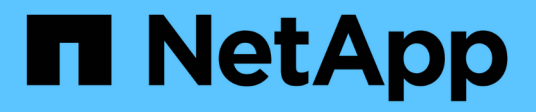

# **Sicherung von Data Stores und Virtual Machines**

ONTAP tools for VMware vSphere 9.11

NetApp January 18, 2024

This PDF was generated from https://docs.netapp.com/de-de/ontap-tools-vmware-vsphere-911/protect/task\_enable\_storage\_replication\_adapter.html on January 18, 2024. Always check docs.netapp.com for the latest.

# **Inhalt**

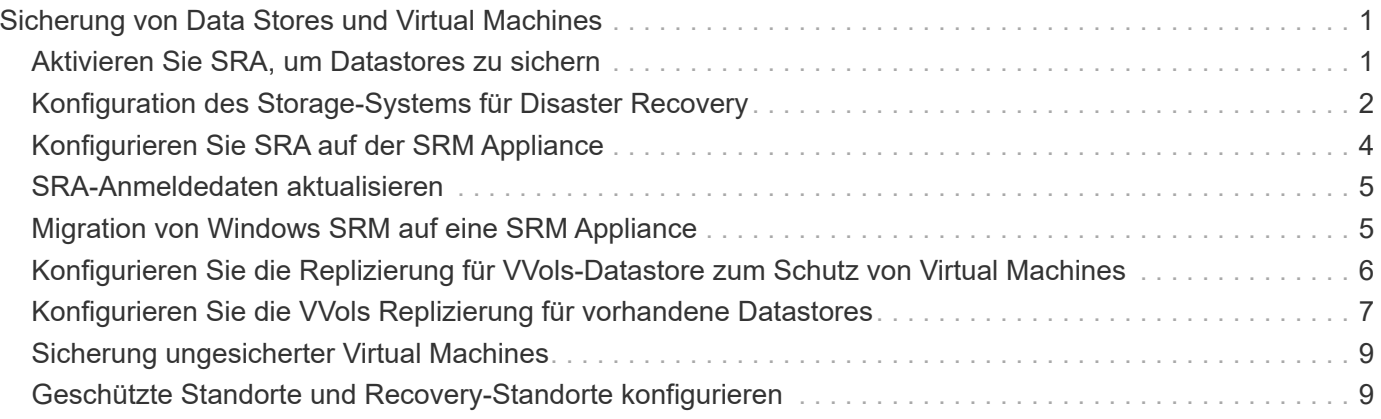

# <span id="page-2-0"></span>**Sicherung von Data Stores und Virtual Machines**

# <span id="page-2-1"></span>**Aktivieren Sie SRA, um Datastores zu sichern**

Die ONTAP Tools für VMware vSphere bieten die Möglichkeit, die SRA-Funktionen zusammen mit VSC zum Konfigurieren der Disaster Recovery zu nutzen.

#### **Was Sie brauchen**

- Sie müssen Ihre vCenter Server-Instanz eingerichtet und ESXi konfiguriert haben.
- Sie müssen ONTAP Tools implementiert haben.
- Sie müssen das heruntergeladen haben .msi Datei für das SRA Plug-in oder das .tar.gz Datei für die SRM-Appliance nur dann, wenn Sie die Disaster-Recovery-Lösung von Site Recovery Manager (SRM) konfigurieren möchten.

["Site Recovery Manager Installation und Konfiguration Site Recovery Manager 8.2"](https://docs.vmware.com/en/Site-Recovery-Manager/8.2/com.vmware.srm.install_config.doc/GUID-B3A49FFF-E3B9-45E3-AD35-093D896596A0.html) Bietet weitere Informationen.

#### **Über diese Aufgabe**

Dank der Flexibilität, VASA Provider und SRA Funktionen zu aktivieren, können Sie nur die Workflows ausführen, die Sie für Ihr Unternehmen benötigen.

#### **Schritte**

- 1. Melden Sie sich bei der Web-Benutzeroberfläche von VMware vSphere an.
- 2. Klicken Sie im vSphere-Client auf **Menü** > **ONTAP-Tools-Konsole**.
- 3. Klicken Sie Auf **Einstellungen**.
- 4. Klicken Sie auf der Registerkarte **Administrative Einstellungen** auf **Funktionen verwalten**.
- 5. Wählen Sie im Dialogfeld **Funktionen verwalten** die SRA-Erweiterung aus, die aktiviert werden soll.
- 6. Geben Sie die IP-Adresse der ONTAP-Tools und das Administratorpasswort ein, und klicken Sie dann auf **Apply**.
- 7. Nutzen Sie für die Implementierung von SRA eine der folgenden Methoden:
	- Für Windows SRM\*
	- \* Für SRM-Gerät\*
	- a. Doppelklicken Sie auf das heruntergeladene .msi Installationsprogramm für das SRA-Plug-in.
	- b. Befolgen Sie die Anweisungen auf dem Bildschirm.
	- c. Geben Sie die IP-Adresse und das Passwort der implementierten ONTAP Tools ein.
- a. Rufen Sie die SRM-Appliance-Seite auf und wechseln Sie zur Seite Storage Replication Adapter der SRM-Appliance.
- b. Klicken Sie Auf **Neuer Adapter**.
- c. Laden Sie das Installationsprogramm für *.tar.gz* für das SRA-Plug-in auf SRM hoch.
- d. Überprüfen Sie die Adapter erneut, ob die Details auf der Seite SRM Storage Replication Adapter aktualisiert werden.

Sie müssen sich vom vSphere Client abmelden und dann erneut anmelden, um zu überprüfen, ob die ausgewählte Erweiterung für die Konfiguration verfügbar ist.

#### **Verwandte Informationen**

["Storage Replication Adapter für Disaster Recovery konfigurieren"](https://docs.netapp.com/de-de/ontap-tools-vmware-vsphere-911/concepts/concept_manage_disaster_recovery_setup_using_srm.html)

# <span id="page-3-0"></span>**Konfiguration des Storage-Systems für Disaster Recovery**

# **Konfigurieren Sie Storage Replication Adapter für die SAN-Umgebung**

Sie müssen die Storage-Systeme einrichten, bevor Sie Storage Replication Adapter (SRA) für Site Recovery Manager (SRM) ausführen.

#### **Was Sie brauchen**

Sie müssen die folgenden Programme auf dem geschützten Standort und dem Wiederherstellungsstandort installiert haben:

• SRM

Dokumentation zur Installation von SRM befindet sich auf der VMware Site.

["VMware Site Recovery Manager - Dokumentation"](https://www.vmware.com/support/pubs/srm_pubs.html)

• SRA

Der Adapter wird entweder auf SRM installiert.

#### **Schritte**

- 1. Vergewissern Sie sich, dass die primären ESXi-Hosts mit den LUNs im primären Speichersystem am geschützten Standort verbunden sind.
- 2. Vergewissern Sie sich, dass die LUNS in Initiatorgruppen vorhanden sind, die über die verfügen ostype Option auf dem primären Storage-System auf *VMware* eingestellt.
- 3. Vergewissern Sie sich, dass die ESXi-Hosts am Recovery-Standort über entsprechende FC- oder iSCSI-Konnektivität zur Storage Virtual Machine (SVM) verfügen. Die ESXi-Hosts der sekundären Site sollten Zugriff auf den sekundären Standort-Storage haben, ebenso sollten die ESXi-Hosts des primären Standorts Zugriff auf den primären Standort-Storage haben.

Dazu müssen Sie entweder überprüfen, ob die ESXi Hosts über lokale LUNs auf der SVM verbunden sind, oder Sie verwenden die fcp show initiators Befehl oder das iscsi show initiators Befehl auf den SVMs. Überprüfen Sie den LUN-Zugriff für die zugeordneten LUNs in ESXi, um die FC- und iSCSI-Konnektivität zu überprüfen.

### **Konfigurieren Sie Storage Replication Adapter für NAS-Umgebungen**

#### **Was Sie brauchen**

Sie müssen die folgenden Programme auf dem geschützten Standort und dem Wiederherstellungsstandort installiert haben:

• SRM

Dokumentation zur Installation von SRM finden Sie auf der VMware-Website.

["VMware Site Recovery Manager - Dokumentation"](https://www.vmware.com/support/pubs/srm_pubs.html)

• SRA

Der Adapter wird auf SRM und dem SRA Server installiert.

### **Schritte**

- 1. Überprüfen Sie, ob die Datenspeicher am geschützten Standort virtuelle Maschinen enthalten, die bei vCenter Server registriert sind.
- 2. Überprüfen Sie, ob die ESXi-Hosts am geschützten Standort die NFS-Exporte-Volumes von der Storage Virtual Machine (SVM) gemountet haben.
- 3. Überprüfen Sie, ob gültige Adressen wie die IP-Adresse, der Hostname oder der FQDN, auf denen die NFS-Exporte vorhanden sind, im Feld **NFS-Adressen** angegeben sind, wenn Sie den Array Manager-Assistenten zum Hinzufügen von Arrays zu SRM verwenden.
- 4. Verwenden Sie die ping Führen Sie einen Befehl auf jedem ESXi Host am Recovery-Standort aus, um zu überprüfen, ob der Host über einen VMkernel-Port verfügt, der auf die IP-Adressen zugreifen kann, die für NFS-Exporte von der SVM verwendet werden.

# ["NetApp Support"](https://mysupport.netapp.com/site/global/dashboard)

# **Konfigurieren Sie Storage Replication Adapter für Umgebungen mit hoher Skalierbarkeit**

Um in stark skalierten Umgebungen optimal arbeiten zu können, müssen Sie die Storage-Timeout-Intervalle gemäß den empfohlenen Einstellungen für Storage Replication Adapter (SRA) konfigurieren.

# **Einstellungen für Speicheranbieter**

Sie sollten für eine skalierte Umgebung die folgenden Zeitüberschreitungswerte für SRM einstellen:

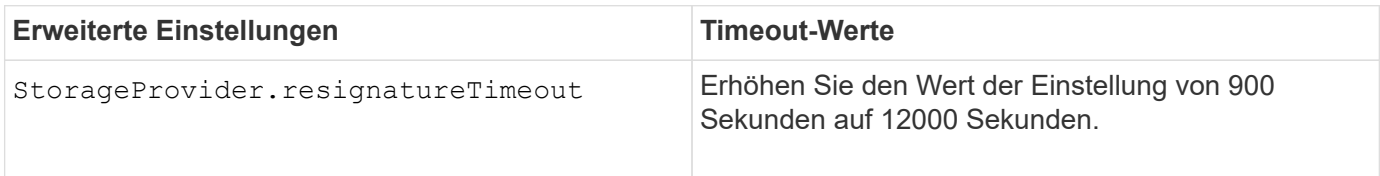

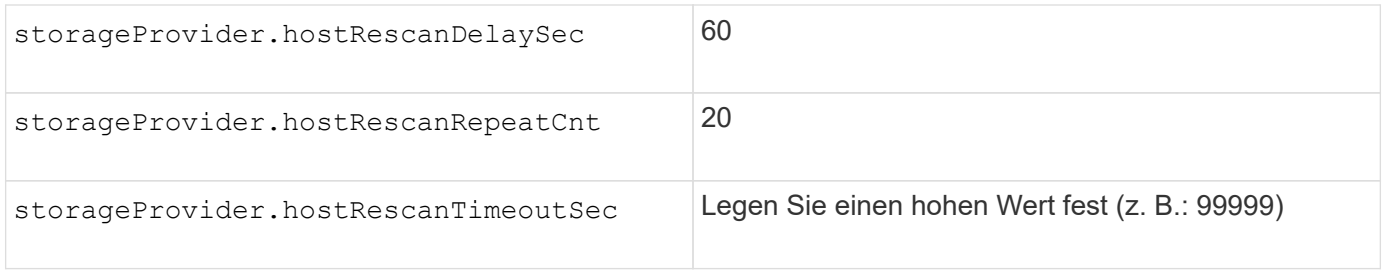

Sie sollten auch die aktivieren StorageProvider.autoResignatureMode Option.

Weitere Informationen zum Ändern der Speicheranbieter-Einstellungen finden Sie in der VMware-Dokumentation.

["Dokumentation zu VMware vSphere: Ändern der Storage Provider-Einstellungen"](https://docs.vmware.com/en/Site-Recovery-Manager/6.5/com.vmware.srm.admin.doc/GUID-E4060824-E3C2-4869-BC39-76E88E2FF9A0.html)

#### **Speichereinstellungen**

Sie müssen den Wert des festlegen storage.commandTimeout Und storage.maxConcurrentCommandCnt Timeout-Intervall für Umgebungen mit hoher Skalierbarkeit auf 99,999 Sekunden

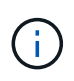

Das angegebene Zeitüberschreitungsintervall ist der Höchstwert. Sie müssen nicht warten, bis die maximale Zeitüberschreitung erreicht ist. Die meisten Befehle sind innerhalb des festgelegten maximalen Timeout-Intervalls abgeschlossen.

Sie sollten auch die maximale Zeit für SRA festlegen, um eine einzelne Operation in der Datei vvol.properties: offtap.operation.timeout.period.seconds=86400 durchzuführen.

["Antwort auf die NetApp Knowledgebase 1001111: NetApp Storage Replication Adapter 4.0/7.X für den](https://kb.netapp.com/app/answers/answer_view/a_id/1001111) [ONTAP Sizing Guide"](https://kb.netapp.com/app/answers/answer_view/a_id/1001111)

Die VMware Dokumentation zum Ändern der SAN-Provider-Einstellungen enthält weitere Informationen.

["Dokumentation zum VMware Site Recovery Manager: Storage-Einstellungen ändern"](https://docs.vmware.com/en/Site-Recovery-Manager/6.5/com.vmware.srm.admin.doc/GUID-711FD223-50DB-414C-A2A7-3BEB8FAFDBD9.html)

# <span id="page-5-0"></span>**Konfigurieren Sie SRA auf der SRM Appliance**

Sobald Sie die SRM Appliance implementiert haben, sollten Sie SRA auf der SRM Appliance konfigurieren. Die erfolgreiche Konfiguration von SRA ermöglicht die Kommunikation der SRM Appliance mit SRA für das Disaster-Recovery-Management. Um die Kommunikation zwischen SRM-Appliance und SRA zu ermöglichen, sollten die Zugangsdaten für das ONTAP-Tool (IP-Adresse und Administratorpasswort) in der SRM Appliance gespeichert werden.

#### **Was Sie brauchen**

Sie sollten die Datei *tar.gz* von heruntergeladen haben ["NetApp Support Website".](https://mysupport.netapp.com/site/products/all/details/otv/downloads-tab)

#### **Über diese Aufgabe**

Die Konfiguration von SRA auf einer SRM Appliance speichert die SRA Anmeldedaten in der SRM Appliance.

#### **Schritte**

- 1. Klicken Sie auf dem Bildschirm der SRM-Appliance auf **Storage Replication Adapter** > **Neuer Adapter**.
- 2. Laden Sie die Datei *.tar.gz* in SRM hoch.
- 3. Überprüfen Sie die Adapter erneut, ob die Details auf der Seite SRM Storage Replication Adapter aktualisiert werden.
- 4. Melden Sie sich mit Hilfe eines Administratorkontos an der SRM-Appliance mit putty an.
- 5. Wechseln Sie mit dem Befehl zum Root-Benutzer: su root
- 6. Führen Sie den Befehl aus cd /var/log/vmware/srm Zum Navigieren zum Protokollverzeichnis.
- 7. Geben Sie im Protokollverzeichnis den Befehl ein, um die von SRA verwendete Docker-ID zu erhalten: docker ps -l
- 8. Geben Sie den Befehl ein, um sich bei der Container-ID anzumelden: docker exec -it -u srm <container id> sh
- 9. Konfigurieren Sie SRM mit der IP-Adresse und dem Passwort der ONTAP-Tools mit dem Befehl: perl command.pl -I <otv-IP> administrator <otv-password>

Eine Erfolgsmeldung, die bestätigt, dass die Speicher-Anmeldedaten gespeichert werden, wird angezeigt. SRA kann mit dem SRA-Server unter Verwendung der angegebenen IP-Adresse, des Ports und der Anmeldeinformationen kommunizieren.

# <span id="page-6-0"></span>**SRA-Anmeldedaten aktualisieren**

Damit SRM mit SRA kommunizieren kann, sollten Sie die SRA-Anmeldedaten auf dem SRM-Server aktualisieren, wenn Sie die Anmeldedaten geändert haben.

#### **Was Sie brauchen**

Sie sollten die im Thema "Configuring SRA on SRM Appliance" genannten Schritte ausführen.

["SRA auf der SRM-Appliance wird konfiguriert"](#page-5-0)

#### **Schritte**

1. Löschen Sie den Inhalt des /srm/sra/confdirectory Verwenden:

```
a. cd /srm/sra/conf
```
b.  $rm -rf$  \*

2. Führen Sie den Perl-Befehl aus, um SRA mit den neuen Zugangsdaten zu konfigurieren:

```
a. cd /srm/sra/
```
b. perl command.pl -I <otv-IP> administrator <otv-password>

# <span id="page-6-1"></span>**Migration von Windows SRM auf eine SRM Appliance**

Wenn Sie Windows-basierten Site Recovery Manager (SRM) für Disaster Recovery verwenden und die SRM-Appliance für dasselbe Setup verwenden möchten, sollten Sie Ihr Windows Disaster Recovery-Setup auf die Appliance-basierte SRM migrieren.

Bei der Migration der Disaster Recovery sind folgende Schritte zu beachten:

1. Aktualisieren Sie Ihre vorhandenen ONTAP-Tools auf Version 9.7.1.

["Upgraden auf die aktuelle Version von ONTAP-Tools"](https://docs.netapp.com/de-de/ontap-tools-vmware-vsphere-911/deploy/task_upgrade_to_the_9_8_ontap_tools_for_vmware_vsphere.html)

- 2. Migrieren von Windows-basiertem Storage Replication Adapter auf Appliance-basierte SRA
- 3. Migration von Windows SRM-Daten zu einer SRM-Appliance

Siehe ["Migrieren Sie von Site Recovery Manager für Windows zu der Virtual Appliance Site Recovery](https://docs.vmware.com/en/Site-Recovery-Manager/8.2/com.vmware.srm.install_config.doc/GUID-F39A84D3-2E3D-4018-97DD-5D7F7E041B43.html) [Manager"](https://docs.vmware.com/en/Site-Recovery-Manager/8.2/com.vmware.srm.install_config.doc/GUID-F39A84D3-2E3D-4018-97DD-5D7F7E041B43.html) Für detaillierte Schritte

# <span id="page-7-0"></span>**Konfigurieren Sie die Replizierung für VVols-Datastore zum Schutz von Virtual Machines**

Die Replizierung für Ihren VVols-Datastore kann mithilfe von ONTAP Tools konfiguriert werden. Hauptziel der VVols Replizierung ist die Sicherung kritischer Virtual Machines während des Disaster Recovery mit VMware Site Recovery Manager (SRM).

Um die VVols Replizierung für ONTAP Tools zu konfigurieren, müssen jedoch die VASA Provider-Funktion und die VVols Replizierung aktiviert werden. VASA-Provider ist standardmäßig in ONTAP-Tools aktiviert. Die Arraybasierte Replikation wird auf FlexVol-Ebene durchgeführt. Jeder VVols Datastore wird einem Storage-Container zugewiesen, der aus einem oder mehreren FlexVol-Volumes besteht. Die FlexVol Volumes sollten mit SnapMirror von ONTAP vorkonfiguriert sein.

 $(\,|\,)$ 

Es sollten keine Kombination aus geschützten und ungesicherten Virtual Machines in einem einzigen VVols Datastore konfiguriert werden. Ein erneuter Schutz nach einem Failover führt zum Löschen ungesicherter Virtual Machines. Stellen Sie sicher, dass alle Virtual Machines in einem VVols Datastore bei der Replizierung gesichert sind.

Replizierungsgruppen werden während der Erstellung des VVols-Datastores für jedes FlexVol Volume erstellt. Um die VVols Replizierung zu verwenden, müssen VM Storage-Richtlinien erstellt werden, die den Replizierungsstatus und Zeitplan sowie das Storage-Funktionsprofil beinhalten. Eine Replikationsgruppe umfasst Virtual Machines, die als Teil der Disaster Recovery auf den Zielstandort repliziert werden. Replizierungsgruppen können über die SRM-Konsole für DR-Workflows mit Sicherungsgruppen und Recovery-Plänen konfiguriert werden.

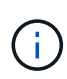

Wenn Sie Disaster Recovery für VVols Datastores verwenden, müssen Sie den Storage Replication Adapter (SRA) nicht separat konfigurieren, da die VASA Provider-Funktion erweitert wird und VVols-Replizierung ermöglicht.

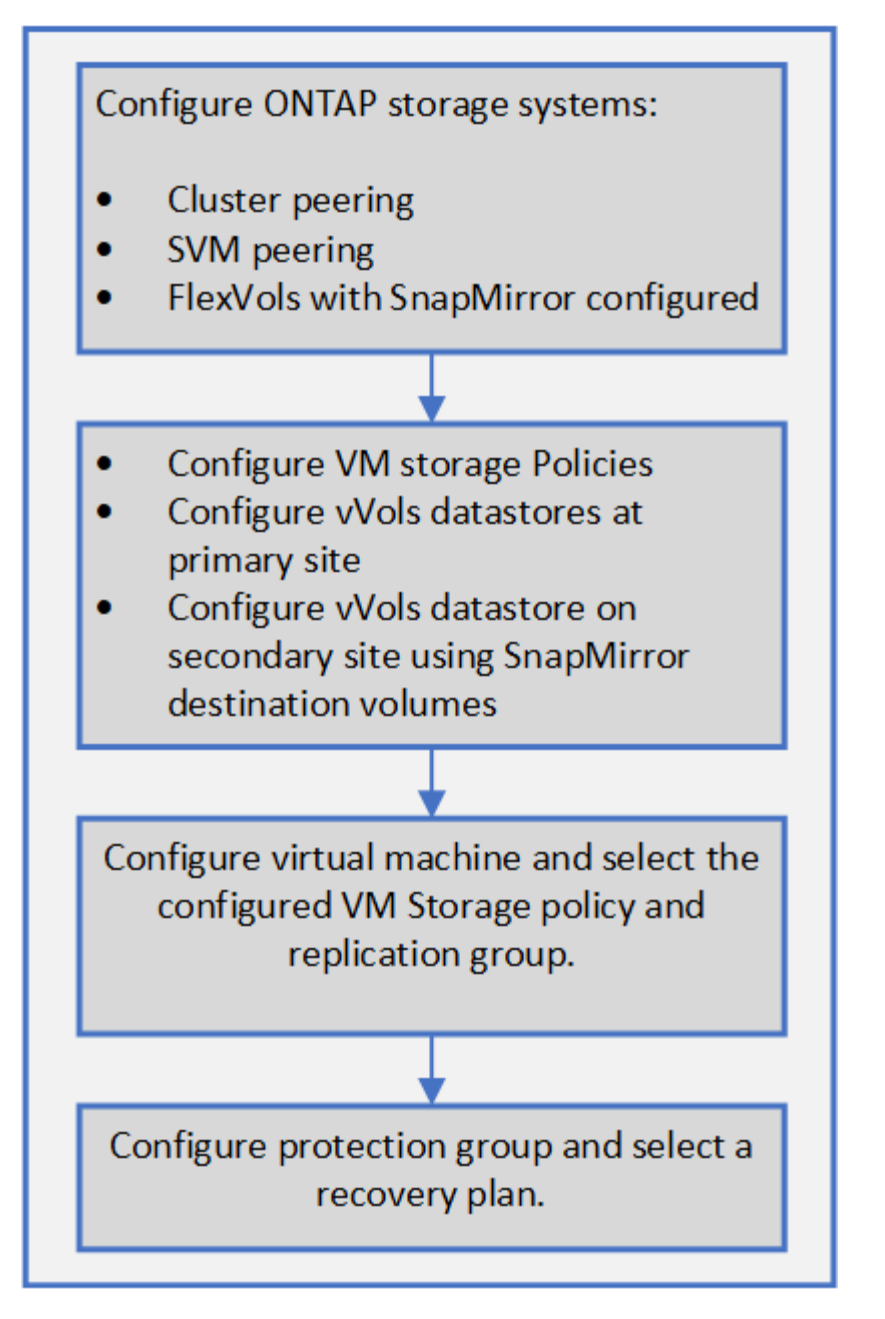

["Konfigurieren Sie die VVols Replizierung für vorhandene Datastores"](#page-8-0)

# <span id="page-8-0"></span>**Konfigurieren Sie die VVols Replizierung für vorhandene Datastores**

Die VVols Replizierungsfunktion wird erweitert, um die VVols Replizierung für vorhandene Virtual Machines zu ermöglichen, die vor dem SRM Setup erstellt wurden. Damit können Sie vorhandene Virtual Machines wiederherstellen und diese am Recovery-Standort sichern.

# **Was Sie brauchen**

- Cluster und SVM werden Peering durchgeführt.
- Datastores und FlexVol Volumes werden auf Quell- und Zielstandorten erstellt.
- Quell- und Zielstandorte verfügen über dieselben Storage-Funktionsprofile.
- FlexVol Volumes haben denselben SnapMirror Zeitplan.
- VVols Replizierung ist aktiviert.

In einem vorhandenen Datastore werden keine Replikationsgruppen erstellt.

#### **Schritte**

- 1. Öffnen Sie die Swagger-Schnittstelle.
- 2. AUSFÜHREN der REST-API zur Konfiguration der Replizierungsgruppe für den vorhandenen Datastore

API: /3.0/admin/{Datastore}/Replication-Gruppen

3. Erstellen Sie eine VM Storage-Richtlinie für vorhandenen VVols-Datastore mit dem Storage-Funktionsprofil, in dem der Datastore erstellt wurde.

Fügen Sie die Replizierungsrichtlinie, den Replizierungszeitplan und den kompatiblen Datastore aus der Liste zur Verfügung.

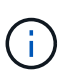

Wenn Sie mit System Manager zum Schutz des FlexVol Volumes und des Storage-Funktionsprofils eine QoS-Richtlinie als "Keine" verwenden, stellen Sie sicher, dass die Option **Performance Limit** durchsetzen für Disaster Recovery deaktiviert ist.

- 1. Greifen Sie auf die ungesicherte Virtual Machine zu und bearbeiten Sie die VM Storage-Richtlinie.
- 2. Wählen Sie die VM Storage-Richtlinie und den Datastore aus.
- 3. Fügen Sie die Replikationsgruppe der ungeschützten virtuellen Maschine hinzu.

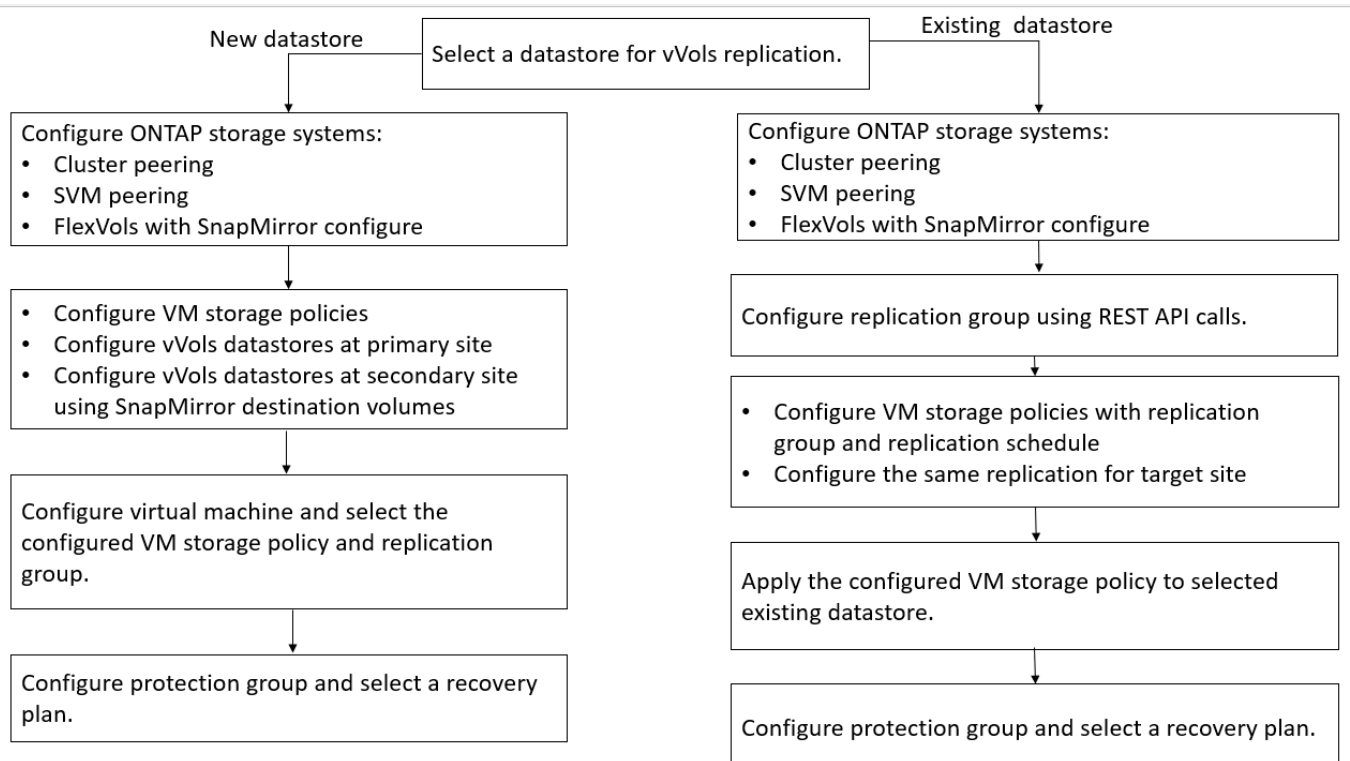

#### **HINWEIS:**

- Wenn Sie eine Virtual Machine konfigurieren, um die Replikation für eine vorhandene Data Stores zu ermöglichen, überprüfen Sie das FlexVol Volume mit einer Config VVols.
- Wenn VVols einer vorhandenen Virtual Machine über mehrere Datastores verteilt werden, sollten Sie alle VVols dieser Virtual Machine mit vMotion in einen einzigen Datastore verschieben, bevor Sie die Replizierung aktivieren können.

# <span id="page-10-0"></span>**Sicherung ungesicherter Virtual Machines**

Sie können den Schutz Ihrer vorhandenen ungeschützten Virtual Machines konfigurieren, die mit VM Storage Policy erstellt wurden, wobei die Replizierung deaktiviert ist. Um einen Schutz zu gewährleisten, sollten Sie die VM-Storage-Richtlinie ändern und eine Replizierungsgruppe zuweisen.

# **Über diese Aufgabe**

Wenn die SVM sowohl IPv4 als auch IPv6 LIFs hat, sollten Sie IPv6 LIFs deaktivieren und später Disaster-Recovery-Workflows durchführen.

# **Schritte**

- 1. Klicken Sie auf die erforderliche Virtual Machine, und vergewissern Sie sich, dass sie mit der VM-Standardspeicherrichtlinie konfiguriert ist.
- 2. Klicken Sie mit der rechten Maustaste auf die ausgewählte virtuelle Maschine und klicken Sie auf **VM Policies** > **VM Storage Policies bearbeiten**.
- 3. Wählen Sie eine VM-Speicherrichtlinie aus, bei der die Replikation aktiviert ist. Klicken Sie dazu im Dropdown-Menü **VM-Speicherrichtlinie** auf.
- 4. Wählen Sie eine Replikationsgruppe aus dem Dropdown-Menü **Replikationsgruppe** aus und klicken Sie dann auf **OK**.
- 5. Überprüfen Sie die Zusammenfassung der virtuellen Maschine, um zu bestätigen, dass die virtuelle Maschine geschützt ist.

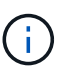

- Diese Version von ONTAP Tools unterstützt keine laufenden Klone gesicherter Virtual Machines. Sie sollten die Virtual Machine ausschalten und dann den Klonvorgang ausführen.
- Wenn ein Datastore nach einem Reprotect-Vorgang nicht in den ONTAP-Tools angezeigt wird, sollten Sie eine Storage-System-Erkennung ausführen oder auf die nächste geplante Bestandsaufnahme warten.

# <span id="page-10-1"></span>**Geschützte Standorte und Recovery-Standorte konfigurieren**

# **Konfiguration von VM Storage Policies**

Sie sollten VM-Storage-Richtlinien konfigurieren, um Virtual Machines zu managen, die auf VVols Datastores konfiguriert sind, und um Services wie die Replizierung für die virtuellen Festplatten zu aktivieren. Bei herkömmlichen Datenspeichern kann optional diese VM Storage-Richtlinien verwendet werden.

#### **Über diese Aufgabe**

Der vSphere Web-Client bietet Standard-Storage-Richtlinien. Sie können jedoch Richtlinien erstellen und sie den Virtual Machines zuweisen.

#### **Schritte**

- 1. Klicken Sie auf der Seite vSphere Client auf **Menü** > **Richtlinien und Profile**.
- 2. Klicken Sie auf **VM Storage Policies** > **Create VM Storage Policy**.
- 3. Geben Sie auf der Seite Create VM Storage Policy folgende Details ein:
	- a. Geben Sie einen Namen und eine Beschreibung für die VM-Speicherrichtlinie ein.
	- b. Wählen Sie \* Enable rules für "NetApp Clustered Data ONTAP.VP. vvol" Storage\* aus.
	- c. Wählen Sie auf der Registerkarte Platzierung das erforderliche Speicherfähigkeitsprofil aus.
	- d. Wählen Sie die Option **Benutzerdefiniert**, um die Replikation zu aktivieren.
	- e. Klicken Sie auf **REGEL HINZUFÜGEN**, um **Asynchronous** Replikation und erforderliche SnapMirror Schedule auszuwählen, und klicken Sie dann auf **NEXT**.
	- f. Überprüfen Sie die aufgeführten kompatiblen Datenspeicher und klicken Sie auf der Registerkarte Speicherkompatibilität auf **NEXT**.

Bei VVols Datastores mit Datensicherungs-FlexVol Volumes wird eine Prüfung kompatibler Datastores nicht durchgeführt.

4. Überprüfen Sie die Auswahl Ihrer VM-Speicherrichtlinie auf der Registerkarte **Überprüfen und beenden** und klicken Sie dann auf **Fertig stellen**.

# **Konfigurieren Sie Schutzgruppen**

Sie müssen Schutzgruppen erstellen, um eine Gruppe virtueller Maschinen auf dem geschützten Standort zu schützen.

#### **Was Sie brauchen**

Stellen Sie sicher, dass die Quell- und Zielstandorte für Folgendes konfiguriert sind:

- Dieselbe Version von SRM wurde installiert
- VVols Datastore, der mit aktivierter Replizierung konfiguriert ist und bei denen ein Datastore angehängt ist
- Ähnliche Storage-Funktionsprofile
- Ähnliche VM Storage Policies mit Replizierungsfunktion, die in SRM abgebildet werden muss
- Virtual Machines
- Gepaarte geschützte Standorte und Recovery-Standorte
- Quell- und Ziel-Datastores sollten auf den jeweiligen Sites gemountet werden

#### **Schritte**

- 1. Melden Sie sich bei Ihrem vCenter Server an und klicken Sie dann auf **Site Recovery** > **Protection Groups**.
- 2. Klicken Sie im Fensterbereich **Schutzgruppen** auf **Neu**.
- 3. Geben Sie einen Namen und eine Beschreibung für die Schutzgruppe, Richtung an, und klicken Sie dann auf **WEITER**.
- 4. Wählen Sie im Feld **Typ** eine der folgenden Optionen aus:

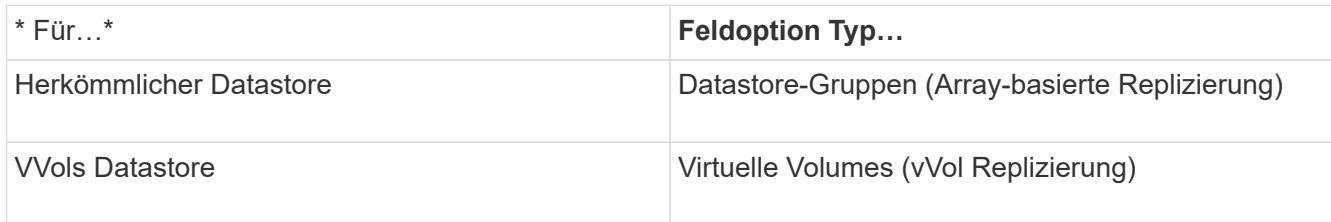

Die Fehlerdomäne ist nichts anderes als SVMs mit aktivierter Replizierung. Die SVMs, deren Peering nur implementiert wurde und keine Probleme auftreten, werden angezeigt.

5. Wählen Sie auf der Registerkarte Replikationsgruppen entweder das aktivierte Array-Paar oder die Replikationsgruppen aus, die die virtuelle Maschine haben, die Sie konfiguriert haben, und klicken Sie dann auf **WEITER**.

Alle virtuellen Maschinen in der Replikationsgruppe werden der Schutzgruppe hinzugefügt.

- 6. Wählen Sie entweder den vorhandenen Wiederherstellungsplan aus oder erstellen Sie einen neuen Plan, indem Sie auf **zu neuem Wiederherstellungsplan hinzufügen** klicken.
- 7. Überprüfen Sie auf der Registerkarte bereit zum Abschließen die Details der von Ihnen erstellten Schutzgruppe, und klicken Sie dann auf **Fertig stellen**.

# **Kombinieren Sie geschützte Standorte und Recovery-Standorte**

Sie müssen die geschützten und Recovery-Standorte, die mit Ihrem vSphere Client erstellt wurden, kombinieren, um Storage Replication Adapter (SRA) zu aktivieren, um die Storage-Systeme zu ermitteln.

### **Was Sie brauchen**

- Sie müssen Site Recovery Manager (SRM) auf den geschützten und Recovery-Standorten installiert haben.
- Sie müssen SRA auf den geschützten und Recovery-Standorten installiert haben.

### **Über diese Aufgabe**

Bei SnapMirror Fan-out-Konfigurationen wird ein Quell-Volume auf zwei unterschiedliche Ziele repliziert. Diese erzeugen ein Problem während der Recovery, wenn SRM die Virtual Machine vom Ziel wiederherstellen muss.

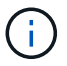

Storage Replication Adapter (SRA) unterstützt keine Fan-out-SnapMirror-Konfigurationen.

### **Schritte**

- 1. Doppelklicken Sie auf der Startseite des vSphere Clients auf **Site Recovery** und klicken Sie dann auf **Sites**.
- 2. Klicken Sie Auf **Objects** > **Aktionen** > **Pair Sites**.
- 3. Geben Sie im Dialogfeld Site Recovery Manager Servers Pair die Adresse des Plattform-Services-Controllers des geschützten Standorts ein, und klicken Sie dann auf **Weiter**.
- 4. Gehen Sie im Abschnitt vCenter Server auswählen folgendermaßen vor:
	- a. Stellen Sie sicher, dass der vCenter Server des geschützten Standorts als übereinstimmender Kandidat für das Pairing angezeigt wird.
	- b. Geben Sie die SSO-Administratoranmeldedaten ein, und klicken Sie dann auf **Fertig stellen**.
- 5. Wenn Sie dazu aufgefordert werden, klicken Sie auf **Ja**, um die Sicherheitszertifikate zu akzeptieren.

#### **Ergebnis**

Sowohl die geschützten als auch die Wiederherstellungsstandorte werden im Dialogfeld Objekte angezeigt.

### **Konfigurieren Sie geschützte Ressourcen und Recovery-Standortressourcen**

#### **Konfigurieren Sie die Netzwerkzuordnungen**

Sie müssen die Ressourcenzuordnungen wie VM-Netzwerke, ESXi-Hosts und Ordner auf beiden Standorten konfigurieren, damit jede Ressource vom geschützten Standort auf die entsprechende Ressource am Recovery-Standort abgebildet werden kann.

Sie müssen die folgenden Ressourcenkonfigurationen durchführen:

- Netzwerkzuordnungen
- Ordnerzuordnungen
- Ressourcen-Zuordnungen
- Platzhalter-Datenspeicher

#### **Was Sie brauchen**

Sie müssen die geschützten und die Recovery-Standorte miteinander verbunden haben.

#### **Schritte**

- 1. Melden Sie sich bei Ihrem vCenter Server an und klicken Sie auf **Site Recovery** > **Sites**.
- 2. Wählen Sie Ihre geschützte Seite aus, und klicken Sie dann auf **Verwalten**.
- 3. Wählen Sie auf der Registerkarte Verwalten die Option **Netzwerkzuordnungen** aus.
- 4.

Klicken Sie auf das Symbol, um eine neue Netzwerkzuordnung zu erstellen.

Der Assistent "Netzwerkzuordnung erstellen" wird angezeigt.

- 5. Führen Sie im Assistenten "Netzwerkzuordnung erstellen" folgende Schritte aus:
	- a. Wählen Sie **Zuordnungen automatisch für Netzwerke mit übereinstimmenden Namen** aus, und klicken Sie auf **Weiter**.
	- b. Wählen Sie die erforderlichen Rechenzentrumsobjekte für die geschützten und Wiederherstellungsstandorte aus, und klicken Sie auf **Zuordnungen hinzufügen**.
	- c. Klicken Sie auf **Weiter**, nachdem Zuordnungen erfolgreich erstellt wurden.
	- d. Wählen Sie das Objekt aus, das früher zum Erstellen einer umgekehrten Zuordnung verwendet wurde, und klicken Sie dann auf **Fertig stellen**.

### **Ergebnis**

Auf der Seite Netzwerkzuordnungen werden die geschützten Standortressourcen und die Ressourcen des Recovery-Standorts angezeigt. Sie können die gleichen Schritte für andere Netzwerke in Ihrer Umgebung befolgen.

#### **Konfigurieren von Ordnerzuordnungen**

Sie müssen Ihre Ordner auf dem geschützten Standort und dem Wiederherstellungsstandort zuordnen, um die Kommunikation zwischen ihnen zu ermöglichen.

#### **Was Sie brauchen**

Sie müssen die geschützten und die Recovery-Standorte miteinander verbunden haben.

#### **Schritte**

- 1. Melden Sie sich bei Ihrem vCenter Server an und klicken Sie auf **Site Recovery** > **Sites**.
- 2. Wählen Sie Ihre geschützte Seite aus, und klicken Sie dann auf **Verwalten**.
- 3. Wählen Sie auf der Registerkarte Verwalten die Option **Ordnerzuordnungen** aus.
- 4. Klicken Sie auf das **Frantstern Symbol, um eine neue Ordnerzuordnung zu erstellen.**

Der Assistent zum Erstellen der Ordnerzuordnung wird angezeigt.

- 5. Führen Sie im Assistenten zum Erstellen der Ordnerzuordnung folgende Schritte aus:
	- a. Wählen Sie **Zuordnungen automatisch für Ordner mit übereinstimmenden Namen vorbereiten** aus, und klicken Sie auf **Weiter**.
	- b. Wählen Sie die erforderlichen Rechenzentrumsobjekte für die geschützten und Wiederherstellungsstandorte aus, und klicken Sie auf **Zuordnungen hinzufügen**.
	- c. Klicken Sie auf **Weiter**, nachdem Zuordnungen erfolgreich erstellt wurden.
	- d. Wählen Sie das Objekt aus, das früher zum Erstellen einer umgekehrten Zuordnung verwendet wurde, und klicken Sie dann auf **Fertig stellen**.

#### **Ergebnis**

Auf der Seite Ordnerzuordnungen werden die geschützten Site-Ressourcen und die Ressourcen des Recovery-Standorts angezeigt. Sie können die gleichen Schritte für andere Netzwerke in Ihrer Umgebung befolgen.

#### **Konfigurieren von Ressourcenzuordnungen**

Sie müssen Ihre Ressourcen am geschützten Standort und am Recovery-Standort zuordnen, damit Virtual Machines für ein Failover zu einer oder anderen Host-Gruppe konfiguriert werden.

### **Was Sie brauchen**

Sie müssen die geschützten und die Recovery-Standorte miteinander verbunden haben.

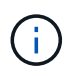

Im Site Recovery Manager (SRM) können Ressourcen in Ressourcen-Pools, ESXi Hosts oder vSphere Clustern zusammengefasst werden.

#### **Schritte**

- 1. Melden Sie sich bei Ihrem vCenter Server an und klicken Sie auf **Site Recovery** > **Sites**.
- 2. Wählen Sie Ihre geschützte Seite aus, und klicken Sie dann auf **Verwalten**.
- 3. Wählen Sie auf der Registerkarte Verwalten die Option **Ressourcenzuordnungen** aus.
- 4. Klicken Sie auf das <sup>8</sup> Symbol zum Erstellen einer neuen Ressourcenzuordnung.

Der Assistent "Ressourcenzuordnung erstellen" wird angezeigt.

- 5. Führen Sie im Assistenten "Ressourcenzuordnung erstellen" folgende Schritte aus:
	- a. Wählen Sie **Zuordnungen automatisch für Ressource vorbereiten mit übereinstimmenden Namen** und klicken Sie auf **Weiter**.
	- b. Wählen Sie die erforderlichen Rechenzentrumsobjekte für die geschützten und Wiederherstellungsstandorte aus, und klicken Sie auf **Zuordnungen hinzufügen**.
	- c. Klicken Sie auf **Weiter**, nachdem Zuordnungen erfolgreich erstellt wurden.
	- d. Wählen Sie das Objekt aus, das früher zum Erstellen einer umgekehrten Zuordnung verwendet wurde, und klicken Sie dann auf **Fertig stellen**.

#### **Ergebnis**

Auf der Seite Ressourcenzuordnungen werden die geschützten Standortressourcen und die Ressourcen des Recovery-Standorts angezeigt. Sie können die gleichen Schritte für andere Netzwerke in Ihrer Umgebung befolgen.

#### **Zuordnung von Storage-Richtlinien**

Sie sollten die Storage-Richtlinien am geschützten Standort den Storage-Richtlinien am Recovery-Standort zuordnen, damit Ihre Recovery-Pläne die wiederhergestellten Virtual Machines auf den entsprechenden Datastores basierend auf Ihren Zuordnungen platzieren. Nachdem die Virtual Machine am Recovery-Standort wiederhergestellt wurde, wird die zugeordnete VM-Speicherrichtlinie der Virtual Machine zugewiesen.

#### **Schritte**

- 1. Klicken Sie auf dem vSphere Client auf **Standortwiederherstellung** > **Standortwiederherstellung öffnen**.
- 2. Klicken Sie auf der Registerkarte Site Pair auf **Configure** > **Storage Policy Mappings**.
- 3. Wählen Sie die gewünschte Site aus, und klicken Sie dann auf **Neu**, um eine neue Zuordnung zu erstellen.
- 4. Wählen Sie die Option **Automatische Vorbereitung von Zuordnungen für Speicherrichtlinien mit übereinstimmenden Namen**, und klicken Sie dann auf **WEITER**.

SRM wählt Storage-Richtlinien am geschützten Standort aus, für den eine Storage-Richtlinie mit demselben Namen am Recovery-Standort vorhanden ist. Sie können auch die Option für die manuelle Zuordnung auswählen, um mehrere Storage-Richtlinien auszuwählen.

- 5. Klicken Sie auf **Zuordnungen hinzufügen** und klicken Sie auf **WEITER**.
- 6. Wählen Sie im Abschnitt **Reverse Mapping** die erforderlichen Kontrollkästchen für die Zuordnung aus und klicken Sie dann auf **NEXT**.
- 7. Überprüfen Sie im Abschnitt \* Ready to Complete\* Ihre Auswahl und klicken Sie auf **FINISH**.

#### **Platzhalter-Datastores konfigurieren**

Sie müssen einen Platzhalterdatenspeicher konfigurieren, um einen Platz im vCenter Inventar am Recovery-Standort für die geschützte Virtual Machine (VM) zu speichern. Der Platzhalter-Datenspeicher muss nicht groß sein, da die Platzhalter-VMs klein sind und nur einige Hundert Kilobyte verwenden.

#### **Was Sie brauchen**

- Sie müssen die geschützten und die Recovery-Standorte miteinander verbunden haben.
- Sie müssen Ihre Ressourcen-Zuordnungen konfiguriert haben.

#### **Schritte**

- 1. Melden Sie sich bei Ihrem vCenter Server an und klicken Sie auf **Site Recovery** > **Sites**.
- 2. Wählen Sie Ihre geschützte Seite aus, und klicken Sie dann auf **Verwalten**.
- 3. Wählen Sie auf der Registerkarte Verwalten die Option **Platzhalter-Datenspeicher** aus.
- Klicken Sie auf das <sup>17</sup>. Symbol, um einen neuen Platzhalter-Datenspeicher zu erstellen.
- 5. Wählen Sie den entsprechenden Datenspeicher aus, und klicken Sie dann auf **OK**.

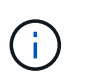

Als Platzhalter-Datenspeicher können lokale oder Remote-Standorte verwendet werden und sollten nicht repliziert werden.

6. Wiederholen Sie die Schritte 3 bis 5, um einen Platzhalter-Datenspeicher für den Recovery-Standort zu konfigurieren.

#### **Konfigurieren Sie SRA mit Array Manager**

Sie können Storage Replication Adapter (SRA) mithilfe des Array Manager-Assistenten von Site Recovery Manager (SRM) konfigurieren, um Interaktionen zwischen SRM und Storage Virtual Machines (SVMs) zu ermöglichen.

#### **Was Sie brauchen**

- In SRM müssen die geschützten Standorte und die Recovery-Standorte kombiniert werden.
- Sie müssen Ihren Speicher konfiguriert haben, bevor Sie den Array Manager konfigurieren.
- Sie müssen SnapMirror Beziehungen zwischen den geschützten Standorten und den Recovery-Standorten konfiguriert und repliziert haben.
- Um Mandantenfähigkeit zu ermöglichen, müssen Sie die SVM Management-LIFs aktivieren.

SRA unterstützt das Management auf Cluster-Ebene und das Management der SVM. Wenn Sie Storage auf Cluster-Ebene hinzufügen, können Sie alle SVMs im Cluster erkennen und ausführen. Wenn Sie Storage auf SVM-Ebene hinzufügen, können Sie nur die spezifische SVM managen.

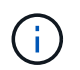

VMware unterstützt das NFS4.1 Protokoll für SRM nicht.

#### **Schritte**

- 1. Klicken Sie in SRM auf **Array Manager** und dann auf **Array Manager hinzufügen**.
- 2. Geben Sie die folgenden Informationen ein, um das Array in SRM zu beschreiben:
	- a. Geben Sie einen Namen ein, um den Array-Manager im Feld **Anzeigename** zu identifizieren.
	- b. Wählen Sie im Feld **SRA Typ NetApp Storage Replication Adapter für ONTAP** aus.
	- c. Geben Sie die Informationen ein, die für eine Verbindung zum Cluster oder zur SVM benötigen:
		- Wenn Sie eine Verbindung zu einem Cluster herstellen, sollten Sie die Cluster-Management-LIF eingeben.
		- Wenn Sie eine direkte Verbindung zu einer SVM herstellen, sollten Sie die IP-Adresse der SVM Management LIF eingeben.

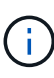

Wenn Sie den Array-Manager konfigurieren, müssen Sie die gleiche Verbindung und die gleichen Anmeldeinformationen für das Speichersystem verwenden, das zum Hinzufügen des Speichersystems im Menü Storage-Systeme der virtuellen Speicherkonsole verwendet wurde. Wenn beispielsweise die Konfiguration des Array Managers auf SVM-Umfang festgelegt ist, muss der Storage unter VSC auf SVM-Ebene hinzugefügt werden.

d. Wenn Sie eine Verbindung zu einem Cluster herstellen, geben Sie den Namen der SVM in das Feld **SVM Name** ein.

Sie können dieses Feld auch leer lassen.

e. Geben Sie die Volumes ein, die im Feld **Liste der Volumes include** erkannt werden sollen.

Sie können das Quell-Volume am geschützten Standort und das replizierte Ziel-Volume am Recovery-Standort eingeben. Sie können entweder den vollständigen Volume-Namen oder den Namen des partiellen Volumes eingeben.

Wenn Sie beispielsweise Volume src\_vol1 entdecken möchten, das sich in einer SnapMirror-Beziehung zu Volume dst\_vol1 befindet, müssen Sie im Feld Protected Site src\_vol1 und dst\_vol1 im Feld des Recovery-Standortes src\_vol1 angeben.

f. **(Optional)** Geben Sie im Feld **Volume exclude list** die Volumes ein, die von der Ermittlung ausgeschlossen werden sollen.

Sie können das Quell-Volume am geschützten Standort und das replizierte Ziel-Volume am Recovery-Standort eingeben. Sie können entweder den vollständigen Volume-Namen oder den Namen des partiellen Volumes eingeben.

Wenn Sie zum Beispiel Volume *src\_vol1* ausschließen möchten, das sich in einer SnapMirror-Beziehung zu Volume *dst\_vol1* befindet, müssen Sie im Feld Protected Site *src\_vol1* und im Feld Recovery Site *dst\_vol1* angeben.

a. **(Optional)** Geben Sie im Feld **Benutzername** den Benutzernamen des Kontos auf Cluster-Ebene oder das SVM-Level-Konto ein.

- b. Geben Sie das Passwort des Benutzerkontos im Feld **Passwort** ein.
- 3. Klicken Sie Auf **Weiter**.
- 4. Vergewissern Sie sich, dass das Array erkannt und unten im Fenster Array Manager hinzufügen angezeigt wird.
- 5. Klicken Sie Auf **Fertig Stellen**.

Sie können dieselben Schritte für den Recovery-Standort befolgen, indem Sie die entsprechenden SVM-Management-IP-Adressen und Anmeldedaten verwenden. Auf dem Bildschirm Array-Paare aktivieren des Assistenten zum Hinzufügen von Array-Manager sollten Sie überprüfen, ob das richtige Array-Paar ausgewählt ist und dass es als bereit für die Aktivierung angezeigt wird.

# **Überprüfung replizierter Storage-Systeme**

Sie müssen überprüfen, ob der geschützte Standort und der Recovery-Standort nach der Konfiguration des Storage Replication Adapter (SRA) erfolgreich miteinander gepaart wurden. Das replizierte Storage-System muss sowohl vom geschützten als auch vom Recovery-Standort erkannt werden können.

### **Was Sie brauchen**

- Sie müssen Ihr Storage-System konfiguriert haben.
- Sie müssen den geschützten Standort und den Recovery-Standort mit dem SRM Array Manager gekoppelt haben.
- Bevor Sie den Test-Failover-Betrieb und den Failover-Vorgang für SRA durchführen, müssen Sie die Lizenz und die SnapMirror Lizenz aktivieren.

### **Schritte**

- 1. Melden Sie sich bei Ihrem vCenter Server an.
- 2. Navigieren Sie zu **Site Recovery** > **Array-basierte Replikation**.
- 3. Wählen Sie die gewünschte SVM aus, und überprüfen Sie dann die entsprechenden Details in den Array-Paaren.

Die Speichersysteme müssen am geschützten Standort und am Recovery-Standort mit dem Status "Enabled" erkannt werden.

#### **Copyright-Informationen**

Copyright © 2024 NetApp. Alle Rechte vorbehalten. Gedruckt in den USA. Dieses urheberrechtlich geschützte Dokument darf ohne die vorherige schriftliche Genehmigung des Urheberrechtsinhabers in keiner Form und durch keine Mittel – weder grafische noch elektronische oder mechanische, einschließlich Fotokopieren, Aufnehmen oder Speichern in einem elektronischen Abrufsystem – auch nicht in Teilen, vervielfältigt werden.

Software, die von urheberrechtlich geschütztem NetApp Material abgeleitet wird, unterliegt der folgenden Lizenz und dem folgenden Haftungsausschluss:

DIE VORLIEGENDE SOFTWARE WIRD IN DER VORLIEGENDEN FORM VON NETAPP ZUR VERFÜGUNG GESTELLT, D. H. OHNE JEGLICHE EXPLIZITE ODER IMPLIZITE GEWÄHRLEISTUNG, EINSCHLIESSLICH, JEDOCH NICHT BESCHRÄNKT AUF DIE STILLSCHWEIGENDE GEWÄHRLEISTUNG DER MARKTGÄNGIGKEIT UND EIGNUNG FÜR EINEN BESTIMMTEN ZWECK, DIE HIERMIT AUSGESCHLOSSEN WERDEN. NETAPP ÜBERNIMMT KEINERLEI HAFTUNG FÜR DIREKTE, INDIREKTE, ZUFÄLLIGE, BESONDERE, BEISPIELHAFTE SCHÄDEN ODER FOLGESCHÄDEN (EINSCHLIESSLICH, JEDOCH NICHT BESCHRÄNKT AUF DIE BESCHAFFUNG VON ERSATZWAREN ODER -DIENSTLEISTUNGEN, NUTZUNGS-, DATEN- ODER GEWINNVERLUSTE ODER UNTERBRECHUNG DES GESCHÄFTSBETRIEBS), UNABHÄNGIG DAVON, WIE SIE VERURSACHT WURDEN UND AUF WELCHER HAFTUNGSTHEORIE SIE BERUHEN, OB AUS VERTRAGLICH FESTGELEGTER HAFTUNG, VERSCHULDENSUNABHÄNGIGER HAFTUNG ODER DELIKTSHAFTUNG (EINSCHLIESSLICH FAHRLÄSSIGKEIT ODER AUF ANDEREM WEGE), DIE IN IRGENDEINER WEISE AUS DER NUTZUNG DIESER SOFTWARE RESULTIEREN, SELBST WENN AUF DIE MÖGLICHKEIT DERARTIGER SCHÄDEN HINGEWIESEN WURDE.

NetApp behält sich das Recht vor, die hierin beschriebenen Produkte jederzeit und ohne Vorankündigung zu ändern. NetApp übernimmt keine Verantwortung oder Haftung, die sich aus der Verwendung der hier beschriebenen Produkte ergibt, es sei denn, NetApp hat dem ausdrücklich in schriftlicher Form zugestimmt. Die Verwendung oder der Erwerb dieses Produkts stellt keine Lizenzierung im Rahmen eines Patentrechts, Markenrechts oder eines anderen Rechts an geistigem Eigentum von NetApp dar.

Das in diesem Dokument beschriebene Produkt kann durch ein oder mehrere US-amerikanische Patente, ausländische Patente oder anhängige Patentanmeldungen geschützt sein.

ERLÄUTERUNG ZU "RESTRICTED RIGHTS": Nutzung, Vervielfältigung oder Offenlegung durch die US-Regierung unterliegt den Einschränkungen gemäß Unterabschnitt (b)(3) der Klausel "Rights in Technical Data – Noncommercial Items" in DFARS 252.227-7013 (Februar 2014) und FAR 52.227-19 (Dezember 2007).

Die hierin enthaltenen Daten beziehen sich auf ein kommerzielles Produkt und/oder einen kommerziellen Service (wie in FAR 2.101 definiert) und sind Eigentum von NetApp, Inc. Alle technischen Daten und die Computersoftware von NetApp, die unter diesem Vertrag bereitgestellt werden, sind gewerblicher Natur und wurden ausschließlich unter Verwendung privater Mittel entwickelt. Die US-Regierung besitzt eine nicht ausschließliche, nicht übertragbare, nicht unterlizenzierbare, weltweite, limitierte unwiderrufliche Lizenz zur Nutzung der Daten nur in Verbindung mit und zur Unterstützung des Vertrags der US-Regierung, unter dem die Daten bereitgestellt wurden. Sofern in den vorliegenden Bedingungen nicht anders angegeben, dürfen die Daten ohne vorherige schriftliche Genehmigung von NetApp, Inc. nicht verwendet, offengelegt, vervielfältigt, geändert, aufgeführt oder angezeigt werden. Die Lizenzrechte der US-Regierung für das US-Verteidigungsministerium sind auf die in DFARS-Klausel 252.227-7015(b) (Februar 2014) genannten Rechte beschränkt.

#### **Markeninformationen**

NETAPP, das NETAPP Logo und die unter [http://www.netapp.com/TM](http://www.netapp.com/TM\) aufgeführten Marken sind Marken von NetApp, Inc. Andere Firmen und Produktnamen können Marken der jeweiligen Eigentümer sein.